## **Utilizzare Paint per affinare nel bambino il coordinamento oculo-manuale e rinforzare l'orientamento spazio-temporale**

Quando cominciare ad utilizzare il computer con i bambini? A che età è bene avvicinarli al mezzo informatico?

Molti docenti, specialmente se non amanti delle nuove tecnologie, preferiscono rimandare alle classi avanzate delle elementari l'esperienza del laboratorio di informatica.

Invece, docenti della scuola dell'infanzia e delle prime classi delle elementari hanno potuto avviare interessanti attività finalizzate in generale alla libera espressività, ma anche al coordinamento oculo-manuale e al rinforzo della conoscenza dei riferimenti spazio-temporali.

Paint, semplice ed intuitivo programma di disegno compreso nel pacchetto Windows, si presta perfettamente ad essere il mezzo più adeguato per un primo approccio con il computer e per sviluppare i prerequisiti di educazione all'immagine, aritmetica, geometria.

In generale, l'utilizzo di Paint potenzia e rafforza i processi logici, operazione resa ancora più efficace dalla componente ludica del programma. I bambini amano disegnare e il lavoro è maggiormente gratificante se vengono utilizzati strumenti diversi dalla carta, matite e pennarelli comunemente usati.

Le attività proposte in questa unità possono essere utili anche per gli alunni stranieri che devono apprendere il lessico fondamentale della lingua italiana*.* 

## **Obiettivi**

Migliorare la coordinazione oculo-manuale

Rinforzare la conoscenza e l'uso espressivo dei colori

Rinforzare i riferimenti topografici e l'orientamento spazio-temporale: sopra/sotto, destra/sinistra, prima/dopo Categorizzare: grande/piccolo, spesso/sottile

Apprendere per prove ed errori: scoperta dei comandi di Paint

I bambini sono sempre entusiasti di fronte al computer, anche quelli molto piccoli e l'attività grafica realizzata con Paint risulta uno strumento efficace sia da un punto di vista motivazionale che formativo.

Entrare nel laboratorio o nella stanza che ospita il computer (ho infatti lavorato in scuole che avevano un solo, vecchio computer, che, comunque, si è dimostrato adeguato alle attività programmate) è per il bambino motivo di gioia, di curiosità, ma anche di consapevolezza del comportamento che deve avere.

Il computer è una macchina che si può rompere, quindi non bisogna correre; ci si può lavorare uno alla volta, e bisogna aspettare il proprio turno: nel frattempo, si può aiutare verbalmente il compagno e consigliarlo.

Si possono presentare al bambino le parti del computer che vede: lo schermo, la tastiera, il mouse (il topo), "il cervello" da cui partono, come nella nostra testa, tutti i comandi.

I bambini amano personalizzare gli oggetti e può essere divertente attribuire un nome al nuovo compagno di giochi.

E' bene far utilizzare il computer a programma già aperto: il bambino si siede davanti al monitor con la schermata di Paint già visualizzata [**Percorso: Start (Avvio) - Programmi - Accessori - Paint**]:

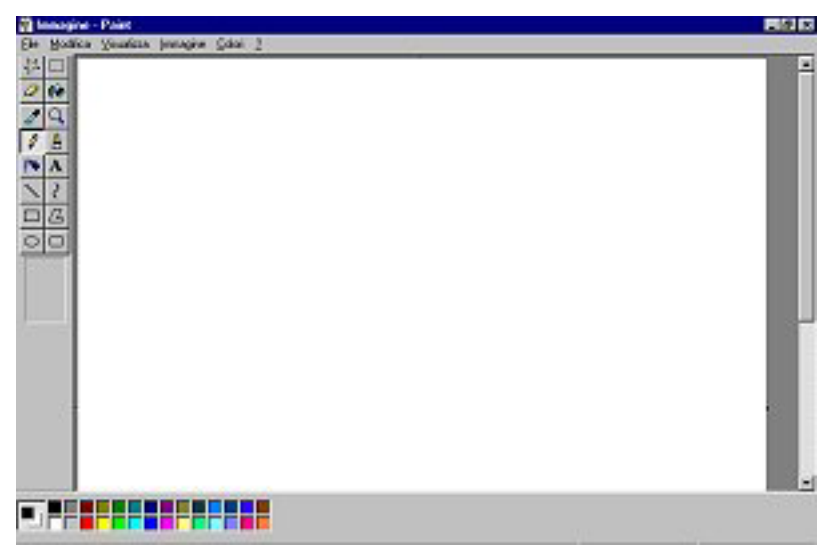

¾ la parte di finestra bianca è paragonabile al foglio sul quale si disegna solitamente;

 $\triangleright$  la tavolozza, nella parte inferiore, è l'astuccio con tutti i colori;

 $\triangleright$  gli strumenti a sinistra sono le matite, i pennarelli, la matita, la gomma… che abitualmente vengono utilizzati nelle attività didattiche, più altri strumenti tipici del computer che non è necessario far conoscere e adoperare.

[*Se il 'foglio' di lavoro appare di dimensioni ridotte, occorre allargarlo utilizzando i quadratini neri di selezione.* 

*Agendo sul quadratino posto nell'angolo, si modificano* 

*contemporaneamente altezza e larghezza dell'area di lavoro* ]

Si passa poi a mostrare al bambino come deve 'manovrare' il mouse: per ricordargli che deve usare il tasto sinistro, concetto ancora 'difficile', consiglio di applicare un adesivo colorato sul tasto in modo che sia facilmente riconoscibile.

Nella fase in cui i bambini devono prendere dimestichezza con il mouse è bene invitarli a fare delle linee libere, o come amo chiamarli, dei 'pastrocchi' sul 'foglio' del monitor (rimarrete meravigliati nel vedere come delle mani così piccole riescano senza fatica a far muovere il topo!)

Dopo aver spiegato che si userà, ad esempio, la matita di colore rosso, si invita il bambino a prendere il mouse e, tenendo premuto il tasto sinistro, a fare delle linee sul foglio.

Cancellare tutto è molto facile: l'insegnante, per non usare lo strumento gomma che comporterebbe molto tempo, apre il menu **File**, clicca su **Nuovo** e **Non salvare le modifiche apportate all'immagine.**

> Si può poi passare alla scoperta della funzione di alcuni strumenti offerti dalla barra a sinistra del foglio.

Si invita il bambino a premere il pulsante del pennello e a provarlo: intanto gli si pongono delle domande: la linea è più **grande** o più **piccola** rispetto a quella della matita? Possiamo avere un tratto ancora più **spesso**?

Si passa così alla scoperta delle varie forme del pennello: **rotonda-grossa**, **rotonda-piccola**, **puntino**…

Tutte le parole indicate in grassetto vanno utilizzate gradatamente a seconda dell'età e delle conoscenze del bambino.

In un incontro successivo il docente può far trovare ai bambini il foglio del computer diviso da una linea orizzontale: un bambino deve colorare di azzurro, con lo strumento 'pennello grosso', sopra la linea,

un altro di verde sotto.

41

Ô

I

◯ ∩

 $\bullet$ F П

 $\ddot{\bullet}$ 

Q

А  $\mathbf{A}$ ₹  $\mathcal{L}$ 

Si può continuare disegnando dei puntini di vari colori che formano i fiori nel prato, dei piccoli tratti sono i raggi di sole o delle gocce di pioggia nel cielo.

La prima parte di attività, il colorare il cielo e il prato, abituano il

bambino a muovere il mouse tenendo premuto il tasto sinistro, operazione all'inizio non semplice; il disegno di fiori e raggi obbliga il bambino a movimenti piccoli e precisi, rafforzando la motricità fine.

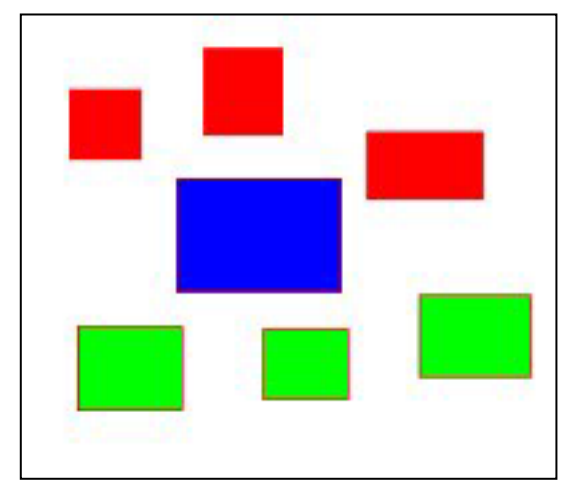

L'attività può essere preceduta dalla compilazione di **schede di pregrafismo**: percorsi tratteggiati 'fatti' prima con il dito e poi con il pennarello.

Un altro esercizio, sempre con Paint, consiste nel preparare sullo schermo varie **forme** utilizzando gli strumenti offerti dal Programma ( cerchi, rettangoli, quadrati, triangoli).

Il bambino viene invitato a colorare i cerchi di rosso, i rettangoli di blu e così via…

Per questo esercizio deve essere usato il secchiello che obbliga il bambino a posizionare il cursore del mouse esattamente nella forma.

Un altro esercizio per il riconoscimento delle forme: i più grandicelli possono essere invitati a disegnare, ad esempio, **3 rettangoli rossi** e **quattro cerchi blu**.

Se l'insegnante disegna una schermata di rettangoli e ne colora uno solo, può chiedere di colorare quelli **sopra** (o a **sinistra**) di rosso, quelli **sotto** (o a **destra**) di verde rafforzando nel bambino l'orientamento nello spazio e, per introdurre il concetto di quantità, **tanti** rettangoli gialli, **pochi** rosa, **7** cerchi verdi, **2** cerchi grigi.

Per scoprire la differenza tra **linea aperta** e **linea chiusa** ,basta disegnare alcune figure con lo strumento 'linea', alcune perfettamente chiuse, altre aperte in qualche punto e invitare i bambini a colorarle utilizzando il secchiello.

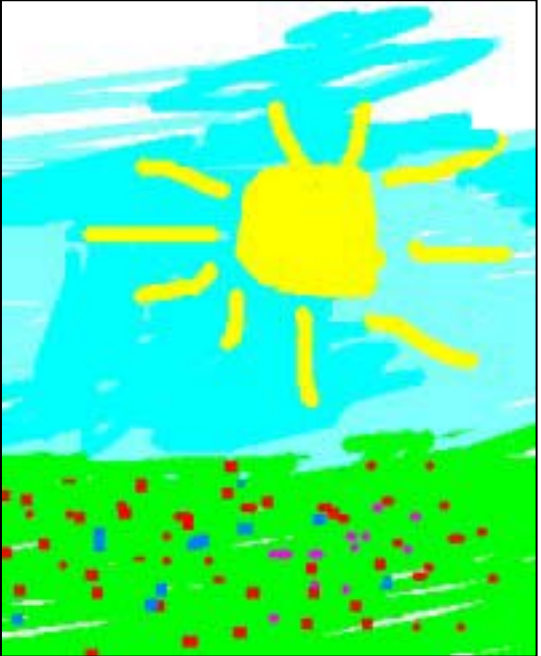

I bambini si accorgeranno che quando la linea è chiusa viene colorata solamente l'interno della figura, altrimenti cambia colore tutto lo sfondo del foglio.

## **Alcuni consigli 'tecnici'**:

Per disegnare una **linea retta** tenere premuto il tasto MAIUSC mentre la si traccia. Per disegnare un **quadrato** o un **cerchio** utilizzando gli strumenti rettangolo ed ellisse, premere prima di cominciare a tracciare la forma il tasto MAIUSC.

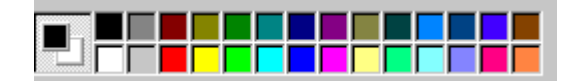

Premendo il pulsante di una forma si può scegliere fra tre alternative:

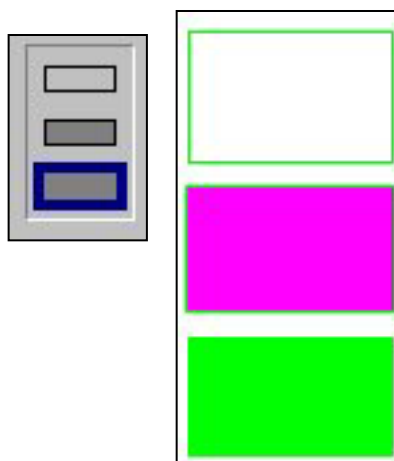

- $\geq$  la prima disegna solo il perimetro della forma del colore che è stato selezionato sulla tavolozza;
- ¾ la seconda disegna il perimetro della forma e l'area del colore selezionato premendo il tasto destro sul colore prescelto della tavolozza (con il tasto destro si modifica il colore del background)
- $\triangleright$  il terzo disegna la forma 'piena'

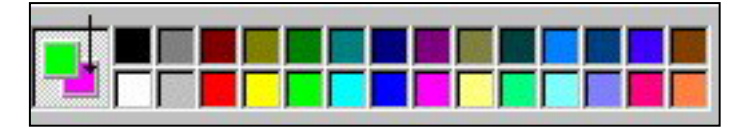

E' importante determinare il colore del background anche quando si ha lo sfondo di un colore, ad esempio fucsia e si vuole utilizzare lo strumento gomma: affinchè, cancellando qualcosa, lo sfondo rimanga fucsia, occorre che il quadratino indicato dall'immagine sia del colore scelto. Come già descritto, occorre fare un clic con il tasto destro del mouse sul colore della tavolozza.